## KAPITOI A 4

# Stříháme video

### V této kapitole najdete:

☞ Jak a proč sestříhat video

☞ Jak a proč sestříhat zvuk pro video

V okamžiku, kdy budete mít záznam úspěšně importován do počítače, přichází nejvhodnější čas pro případné sestříhání a dodatečné úpravy natočených záznamů. Ano, může to být velmi užitečné – co nebylo možné vyřešit v době získání záznamu analogovou kamerou, můžete zvládnout dodatečně až nyní. Dostupné počítačové programy disponují velkým komfortem i dostatečným množstvím užitečných funkcí.

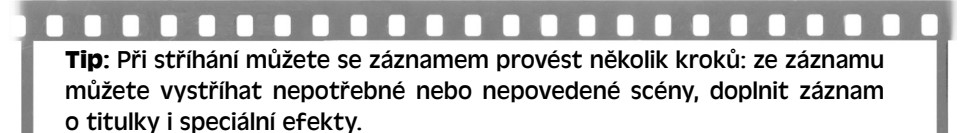

## **Časová osa, řazení scén a import videosekvencí**

Celý záznam importovaný do počítače sestává ve své podstatě z velkého množství scén, které byly při zachytávání programem detekovány dle vámi zadaných parametrů. Nejvhodnější je nechat program rozdělit záznam na scény vzniklé přerušením natáčení videokamerou – zde se totiž nacházejí místa se zřetelným skokem v obraze i zvuku, který budeme chtít upravovat. Toto snadno provedete již při importu videosouboru do střihového programu zaškrtnutím jediné volby:

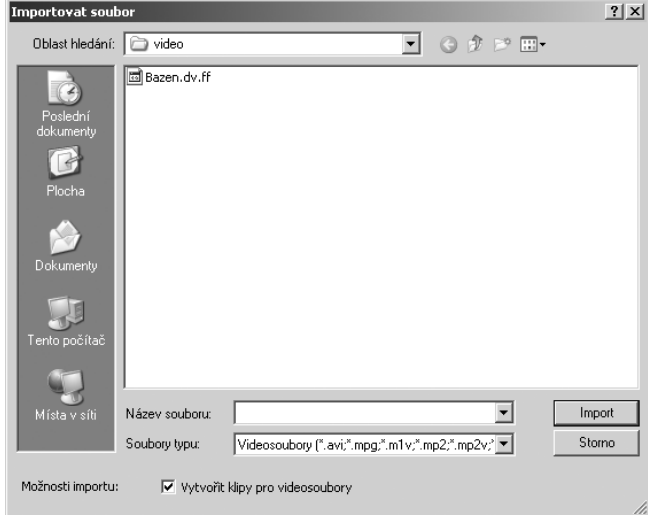

#### Import videosouboru

Po úspěšném importu bude celý nahrávaný záznam rozdělen na detekované scény, jejichž první snímek bude vždy zobrazen v novém obrazovém poli. V dolní části obrazovky se pak nachází časová osa, která je zatím prázdná a na kterou budeme jednotlivé scény skládat.

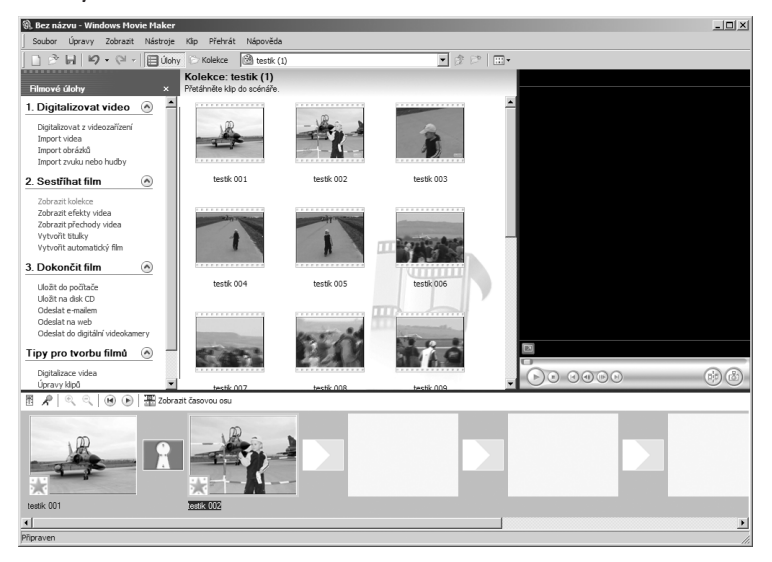

Importovaný videosoubor v kolekci

Toto řazení scén přímo na časovou osu je velmi snadné a provádí se pouhým tažením myší se stisknutým levým tlačítkem myši – úplně stejně, jako kopírujete soubory nebo adresáře v prostředí vašeho operačního systému. Na časovou osu lze snímky skládat v libovolném pořadí, přičemž ve finálním záznamu budou obsaženy pouze ty snímky, které budete mít v době jeho exportu umístěny právě zde, na časové ose.

Při tažení scény na časovou osu nedojde k jejímu přesunutí, ale pouze ke zkopírování – v řazení jednotlivých snímků tak, jak byly zachyceny, nejsou tyto již jednou zařazené scény odstraňovány. Pokud se vám některá ze scén nelíbí a ve výsledném záznamu ji mít nechcete, jednoduše ji na časovou osu nepřetáhnete. Naopak pokud chcete některou ze scén opakovat vícekrát, jednoduše ji přetáhnete na časovou osu několikrát za sebe – to je také důvod, proč nejsou scény při přetažení přesouvány, ale jen kopírovány. Pokud některá ze scén obsahuje jen malou část, která bude ve výsledném záznamu obsažena, zatímco většinová část nebude použita, přetáhnete ji na časovou osu také a pouze při dalším zpracování z ní tuto nežádoucí, i když většinovou, část vystřihnete.

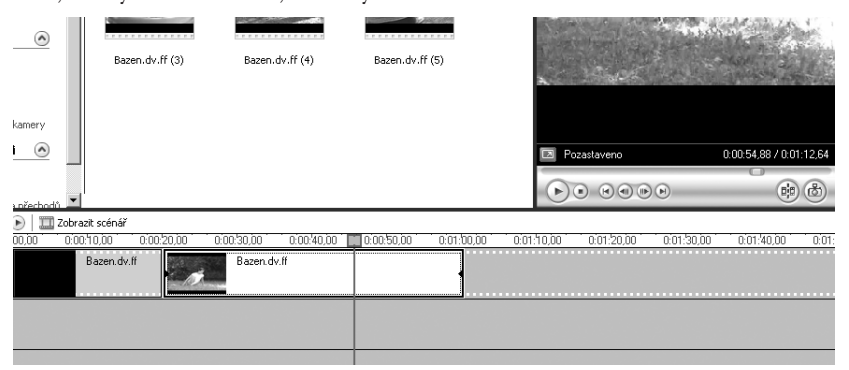

Detail časové osy s videoklipem

## **Titulky a speciální efekty**

Při tvorbě speciálních efektů byste měli mít na paměti, že byste ve svém filmu neměli používat příliš mnoho speciálních efektů. Jejich generování je totiž velmi časově náročné a jejich dobré vyladění může být velmi obtížné. Abyste totiž k videozáznamu přidali speciální efekt nebo třeba titulek, musí počítač provést mnoho náročných výpočetních operací s každým obrazovým bodem každého snímku, který je v efektu obsažen. Také příliš mnoho efektů v jednom filmu výrazně stěžuje jeho sledování, protože pozornost diváka je efekty odváděna od hlavního námětu videa. Rozlišujeme dva základní typy přechodů, které si nyní popíšeme.

### Prolnutí

Tímto pojmem, který můžete znát také pod hovorovějším pojmem prolínačka, se myslí takový střih, při kterém zobrazený záběr pomalu nebo rychle (v závislosti na nastavení) mizí, zatímco se na jeho místě začne objevovat další záběr. Technicky vzato, prolínačka je vymizení prvního záběru v době příchodu záběru druhého. Je důležité si uvědomit, že prolínačka ve většině případů záběry prodlužuje, což je ne vždy žádoucí. Toto prodloužení je zde proto, že se při generování přechodu k záběru přidávají snímky, které by někdy neměly být vidět. Například pokud máte záběr, který končí pohledem na vašeho psa, který předstírá, že je mrtvý, efekt prolnutí by mohl přidat snímky, jež zabírají psa vstávajícího ze země. Pamatujte tedy na to, že se prolínačka na použitých záběrech nemusí uplatnit a může si vyžádat jistý čas na úpravy.

V rámci střihu je důležité vědět, že prolnutí prodlužuje přechodový střih. Normální střih se odehrává velmi rychle – záběr A se pouhým probliknutím mění na záběr B. Nevhodný střih nemusí být lehce přehlédnutelný, trvá však velmi krátce. U prolínačky to však neplatí, takže nevhodné použití tohoto přechodu velmi snadno chybu střihu ještě zvýrazní.

**Tip:** Pro prodloužení povedené scény nebo přechodu je právě použití prolínačky ideální.

#### Zatmívačka

Ve své podstatě je zatmívačka vlastně poloviční prolnutí: namísto prolínání jednoho záběru do druhého je to přechod záběru do černého obrazu. Záběry mohou zeslábnout nebo vplout. Protože zatmívačka obvykle končí v černé barvě, je tak hezkým efektem použitelným na konci videa – bez ohledu na to, jaký byl poslední záběr. Je tedy více než vhodné ukončit každé video právě zatmívačkou.

## **Tip:** Použití zatmívačky uvnitř filmu může být stylovou záležitostí, která při správném použití může dodat příslušné části filmu nádech tajemna.

### Titulky

V "opravdových" filmech jsou titulky často používány především k zobrazení jmen herců, scénáristů, režisérů a dalších členů filmového štábu, v domácích podmínkách budou sloužit spíše k popisu zobrazené situace. Domácí video má ve většině případů totiž charakter spíše dokumentárního pořadu než celovečerního filmového představení. Je tedy vhodné použít titulky v obrazu k popisu místa nasnímání, popřípadě k popisu účinkujících osob.

Pokud si myslíte, že se jedná o zbytečnou věc, že přece víte, čí narozeniny to vlastně natáčíte, a není tedy zapotřebí si do upravovaného záznamu dělat poznámky, poznáte časem, že vám začínají několikeré narozeniny splývat v jeden komplexní celek a že musíte obtížně určovat rok pořízení záznamu například podle okolního prostředí – no schválně, vzpomenete si, jestli jste vyměnili koberec za parkety před osmi nebo devíti lety?

**Tip:** I když titulky nemáte rádi, je jejich použití vhodné alespoň na začátku záznamu, dále ve snímku již můžete používat titulky velmi omezeně, popřípadě vůbec. Jsou dva typy titulků, které můžete do záznamu vkládat – titulky s transparentním (průhledným) pozadím a netransparentním (neprůhledným) pozadím.

### Titulky s průhledným pozadím

Pokud tyto titulky vložíte do záznamu, můžete na pozadí stále sledovat přehrávané video. Jejich umístění bude nejčastěji v dolní části obrazovky, aby bylo možné sledovat záznam, jehož těžiště je v horní polovině obrazovky. Pokud by totiž titulky zasáhly příliš rušivě do hlavního motivu, například by překryly počet hořících svící na dortu oslavence, jistě by se vám to příliš nelíbilo. Také se vyvarujte titulků zasahujících do obličeje některé z účinkujících postav, zatímco titulky překrývající spíše dolní část těla vás pravděpodobně příliš rušit nebudou.

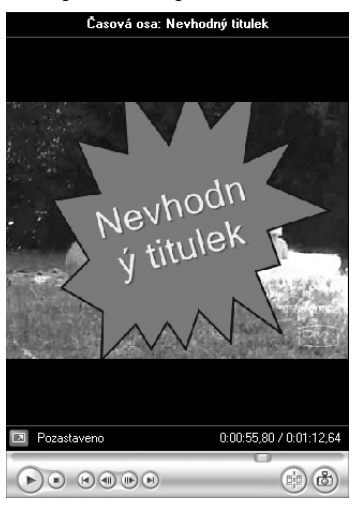

Příklad nevhodně aplikovaného titulku

### Titulky s neprůhledným pozadím

Tento typ titulků je velmi dobré použít v místě, kde dochází k přechodu mezi částmi obrazu s odlišným tématem, přičemž začínající téma chcete uvédst novou informací. Ideálním místem pro vložení neprůhledných titulků je především začátek a konec celého záznamu – zde mezi tmavou plochu a první přechod na začátku nebo poslední přechod s následnou tmavou plochou na konci můžete vločit vhodné titulky.

Většina střihových programů, například přímo s operačním systémem dodávaný Microsoft Windows Movie Maker, nabízí velké množství již předdefinovaných a předpřipravených titulků, které ve většině případů najdete na samostatné záložce, podobu jako například dříve zmiňované přechody:

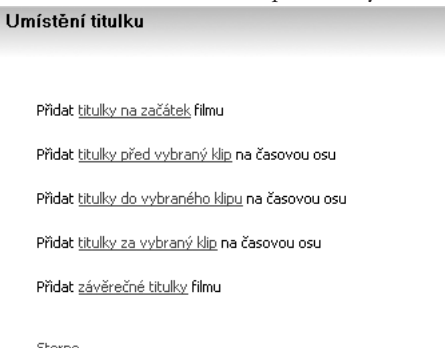

Storno

#### Možnosti přidání nových titulků

Nejjednodušším způsobem aplikování titulků je jejich přetáhnutí na časovou osu, kde je možné si je dále upravit. Pro titulky je na časové ose vyhrazena celá její vodorovná část (stopa), do níž nelze umístit žádnou jinou část záznamu. To platí ovšem pouze pro průhledné titulky, u kterých – zatímco bude probíhat část záznamu zobrazená v horní části časové osy – budou na obrazovce zobrazeny také odpovídající titulky, a to v délce, která je také zobrazena na časové ose právě v titulkové části. Změnu délky trvání titulků upravíte tažením myší za jednotlivé okraje tohoto efektu, prostým tažením myši pak můžete snadno přesunout titulky do jiné části panelu. U neprůhledných titulků se tato část osy nevyužívá, protože jsou vloženy jako součást filmu přímo do hlavní videostopy.

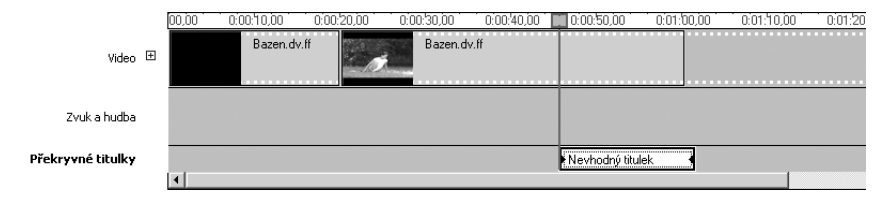

#### Překryvný titulek vložený do časové osy

Práce s titulky není vůbec složitá, jak si můžeme ukázat v prostředí střihového programu Windows Movie Maker, který je součástí operačního systému Microsoft Windows XP. Nejdříve musíte otevřít v této aplikaci některou z již zachycených videosekvencí. To nejlépe provedete klepnutím na položku **Import videa** v postranním navigačním panelu **Filmové úlohy**.

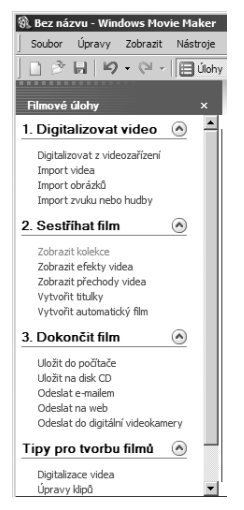

Postranní panel Filmové úlohy

Pokud tento panel nevidíte, snadno jej zobrazíte klepnutím myší na ikonu **Úlohy** v horní nástrojové liště. V panelu **Filmové úlohy** se nachází celkem čtyři tématické sekce, které mohou být rozbaleny nebo sbaleny. Je-li tedy požadovaná funkce ukryta v sekci, která je momentálně sbalena (například požadovaný **Import videa** je součástí sekce **Digitalizovat video**), rozbalte ji klepnutím na kulatou ikonu s šipkou směřující dolů v pravé části nadpisu záhlaví této sekce.

Budete-li chtít video také sestříhat, je velmi vhodné v dialogu určenému pro výběr souborů zaškrtnout volbu **Vytvořit klipy pro videosoubory**. Díky tomu Windows Movie Maker video při importu zanalyzuje načítané video a rozdělí jej do souborů podle aktuálního střihu.

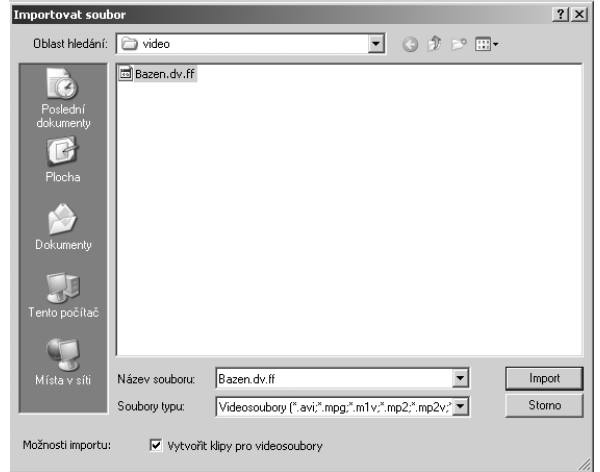

Možnost automatické detekce střihů v klipu

Po importu videa jej tažením myši přesuňte do požadované části časové osy, jak bylo popsáno v úvodu této kapitoly, v podkapitole věnované střihu. Nyní již můžete začít pracovat s titulky. Klepněte tedy myší na položku **Vytvořit titulky** v sekci **Sestříhat film** již zmiňovaného panelu **Filmové úlohy**.

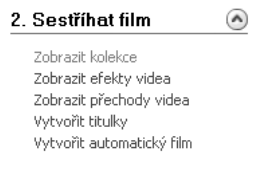

#### Nabídka pro Střih filmu

Nyní máte možnost na úvodní stránce přehledného průvodce zvolit, jaký typ titulků chcete do svého filmu vložit. Přestože máte na výběr z pěti typů titulků, v podstatě se stále jedná pouze o dva základní druhy titulků

- ◆ **Titulek s neprůhledným pozadím** položky nazvané Přidat titulky na začátek filmu, Přidat titulky před vybraný klip, Přidat titulky za vybraný klip a Přidat závěrečné titulky filmu
- ◆ **Titulek s průhledným pozadím** jediná položka nazvaná Přidat titulky do vybraného klipu

Zvolte tedy, jaký typ titulku chcete do filmu vložit.

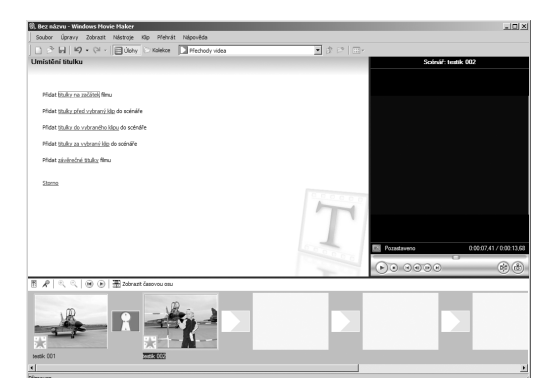

#### Průvodce tvorbou titulku

Průvodce se nyní přepne do okna určeného pro editaci samotného textu titulků. Editační okno je horizontálně rozděleno do dvou částí, do kterých lze zadávat text. Mějte na paměti, že ve většině případů je nejvýhodnější využít pro zadávání textu pouze horní části okna. Při editaci textu se současně v náhledovém okně v pravé části aplikačního okna zobrazuje v reálném čase náhled zvoleného titulku.

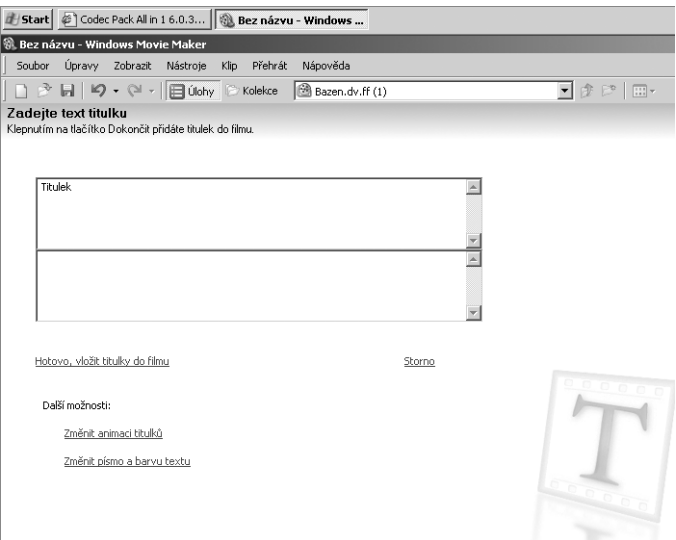

Dvě pole pro zadání textu titulku

V této části průvodce můžete snadno ovlivnit jeho další postup. Klepnutím na odkaz **Hotovo, vložit titulky do filmu** dojde k jeho ukončení a přidání titulků na pozici čárového kurzoru v časové ose. Na výběr však máte také další možnosti volby: můžete snadno **Změnit animaci titulků** nebo **Změnit písmo a barvu textu**.

Rozhodnete-li se pro změnu animace titulků, klepněte tlačítkem myši na příslušný odkaz. Z následujícího menu si můžete zvolit z titulků tří kategorií:

- ◆ **Jednořádkové titulky**  poskytují základní možnosti doplnění videozáznamu textovou informací, pro vkládané titulky s průhledným pozadím je jejich použití nejvhodnější
- ◆ **Dvouřádkové titulky**  jejich použití je vhodné především pro oddělení dvou nezávislých scén, případně jako úvodních titulků na začátku videozáznamu
- ◆ **Závěrečné titulky**  jak již název této kategorie napovídá, najdou tyto titulky využití pouze na konci videa k doplňujícím informacím

Také zde je při volbě každé další animace zobrazen její náhled v náhledovém okně v pravé části editační oblasti.

Poměrně bohaté možnosti dalších úprav nabízí také editace základních parametrů textu titulků. Volit můžete z jednotlivých řezů písma instalovaných ve vašem operačním systému, lze nastavit také průhlednost textu, velikost písma a jeho základní řezy i zarovnání. Upravit můžete také barvu pozadí u titulků s plným pozadím – standardně přednastavená modrá barva u všech titulků nabízených aplikací Windows Movie Maker působí při přehrávání na běžném televizoru rušivě, raději místo ní zvolte některý z tmavě šedých odstínů.

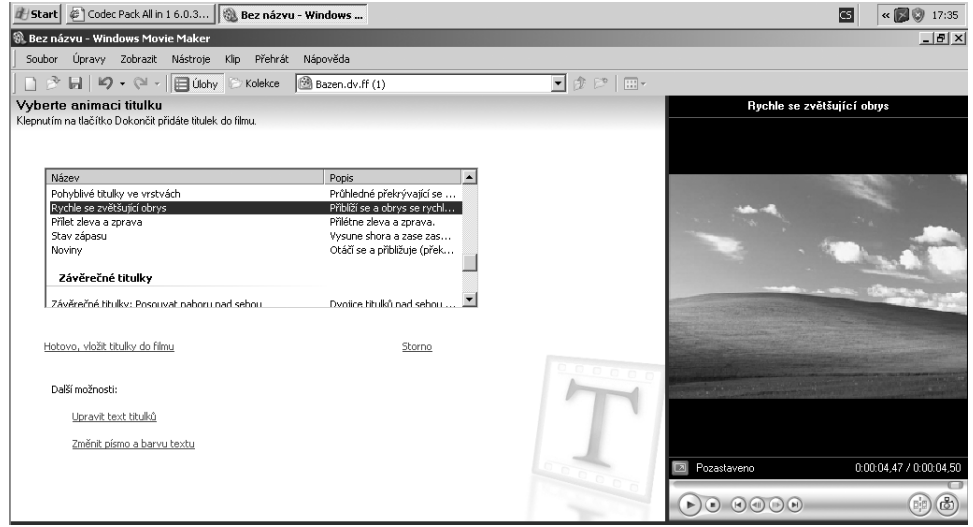

Volby typu a stylu titulků

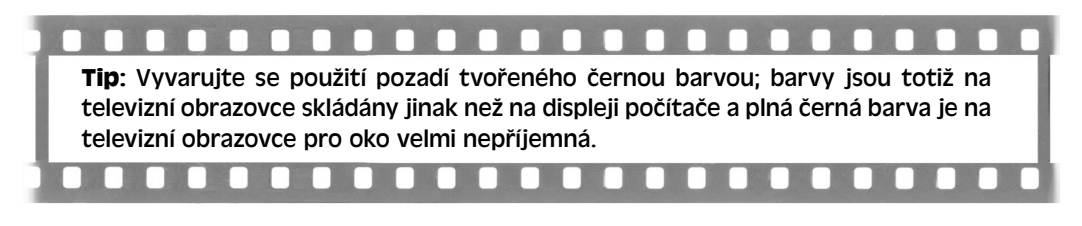

| Start   @ Codec Pack All in 1 6.0.3   @ Bez názvu - Windows                                       |                                            |                        | « ■ ① 17:36<br>lcs i                                   |
|---------------------------------------------------------------------------------------------------|--------------------------------------------|------------------------|--------------------------------------------------------|
| %. Bez názvu - Windows Movie Maker                                                                |                                            |                        | $- B $ $\times$                                        |
| Soubor Úpravy Zobrazit Nástroje Klip Přehrát Nápověda                                             |                                            |                        |                                                        |
| □ ゔ 日   り - ♡ -   目 Úohy   C Kolekce                                                              | Bazen.dv.ff (1)                            | $\Box$ $\oplus$ $\Box$ |                                                        |
| Vyberte písmo a barvu titulku                                                                     |                                            |                        | Pohyblivé titulky ve vrstvách                          |
| Klepnutím na tlačítko Dokončit přidáte titulek do filmu.                                          |                                            |                        |                                                        |
|                                                                                                   |                                            |                        |                                                        |
| Písmo:                                                                                            |                                            |                        |                                                        |
| Microsoft Sans Serif                                                                              | $\blacksquare$<br>$B$ $I$ $U$              |                        |                                                        |
|                                                                                                   |                                            |                        |                                                        |
| Prühlednost: 0%<br>Barva:<br>А                                                                    | Velikost:<br>Pozice:<br>ままま<br>$A^*$ $A^*$ |                        |                                                        |
|                                                                                                   |                                            |                        |                                                        |
|                                                                                                   |                                            |                        |                                                        |
|                                                                                                   | ? X <br>Barva                              |                        |                                                        |
|                                                                                                   | Základní barvy:                            |                        |                                                        |
| Hotovo, vložit titulky do filmu                                                                   |                                            |                        |                                                        |
|                                                                                                   |                                            |                        |                                                        |
| Další možnosti:                                                                                   |                                            |                        |                                                        |
| Upravit text titulků                                                                              |                                            |                        |                                                        |
| Změnit animaci titulků                                                                            |                                            |                        |                                                        |
|                                                                                                   |                                            |                        | 0:00:03,47 / 0:00:03,50<br>Pozastaveno                 |
|                                                                                                   | Vlastní barvy:                             |                        |                                                        |
|                                                                                                   |                                            |                        | $(\blacktriangleright) \odot \odot \odot \oplus \odot$ |
| 閇<br>$\circledast$<br>$\mathfrak{S}$<br><b>III</b> Zobrazit scé<br>$\circledast$<br>$\circled{H}$ |                                            |                        |                                                        |
| 0:00:10.0<br>nn nn                                                                                |                                            | 100500<br>0:01         | 0:01:10.00<br>0:01:20.00<br>0:01                       |
| Bazer                                                                                             | Definovat vlastní barvy >>                 |                        |                                                        |
| Video El                                                                                          | <b>OK</b><br>Storno                        |                        |                                                        |
|                                                                                                   |                                            |                        |                                                        |

Možnosti volby barvy a písma titulku

Právě vytvořené titulky jsou po ukončení průvodce vloženy do časové osy na místo kurzoru. Pouhým uchopením za jeden z okrajů a následným tažením myši lze měnit délku zobrazení titulků,

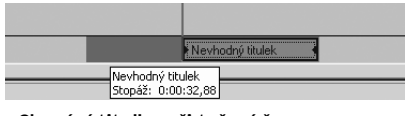

Chování titulku při tažení časovou osou

tažením přímo za střed titulku jej lze přesunout do jiné části časové osy.

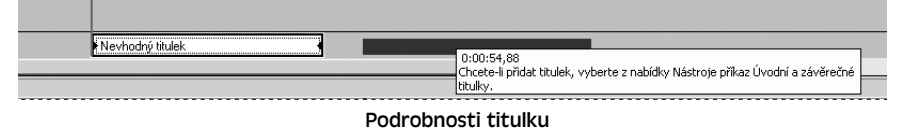

### **Zvuk, hudba a úrovně hlasitosti**

Přestože otázce zvuku jsme se již věnovali v předchozí kapitole, krátce si shrneme poznatky týkající se zvuku a vhodného střihu videozáznamů. Zvuk je nedílnou součástí záznamu, kterou je samozřejmě možné libovolně upravit. V každém místě, kde byly vedle sebe scény natáčené s přerušením, takže byl mezi nimi dobře patrný skok v obraze i zvuku, jste vložili přechod, čímž jste obraz upravili tak, aby při sledování jedna scéna postupně přešla v druhou, aniž by si divák tohoto rušivého skoku všiml.

Neupravená však mohla zůstat zvuková stopa (především v případě, že jste střih provedli přímo v kameře při nahrávání záznamu na videokazetu), což bude nutné napravit. Na druhou stranu však ne na každém místě záznamu, na kterém jste prováděli úpravu obrazu, je nutné přistupovat k úpravě zvuku.

## **Tip:** Záleží hodně na situaci, mějte ale na paměti, že každou další úpravou zvuku se vystavujete riziku, že výsledný videozáznam bude mít zvukovou stopu rozsynchronizovanou se stopou obrazovou!

Pokud však budete zvukovou stopu upravovat, pravděpodobně tak budete činit zejména mezi scénami, které mají hodně odlišnou intenzitu zvuku, například scéna se zaznamenaným potleskem nepřirozeně přechází ve ztichlý poslechový sál anebo naopak – nechcete přece, aby se diváci vašich snímků lekali jako u hororového filmu.

Po importu videosnímků do prostředí aplikace Windows Movie Maker a jejich seřazení na časové ose lze snadno provádět také změnu úrovně jejich hlasitosti. Než však přistoupíte k editaci zvuku, je třeba přepnout časovou osu do odpovídajícího režimu klepnutím myší na položku **Zobrazit časovou osu** ve spodní nástrojové liště.

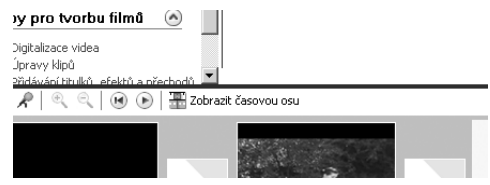

Možnost zobrazení časové osy

Nyní byste měli vidět nad sebou umístěné jednotlivé stopy: stopu obsahující obraz, stopu s přechody, zvukovou stopu (patřící k obrazu), stopu hudební (může obsahovat hudební podklad) a jako poslední stopu vyhrazenou pro překryvné titulky. Pokud zvukovou stopu nevidíte, musíte její zobrazení povolit klepnutím na znaménko plus v levé části časové osy.

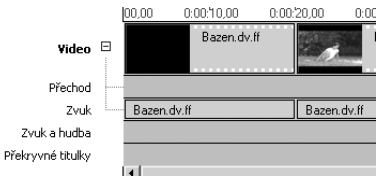

Rozbalený seznam všech stop

Samotná úprava hlasitosti není ničím složitá. Jednoduše klepněte na zvukovou stopu pravým tlačítkem myši, které vyvolá kontextové menu. V něm kromě jiného najdete položky pro práci se zvukem:

- ◆ **Ztlumit**  zcela potlačí zvukovou stopu, video tak bude zcela bez jakéhokoli zvuku.
- ◆ **Zesílit**  opak předchozí volby, zvýší hlasitost zvolené zvukové stopy na maximální možnou úroveň. Tuto volbu používejte velmi obezřetně a pouze u nahrávek s velmi nízkou vstupní úrovní hlasitosti zvukové složky záznamu.
- ◆ **Zeslabit**  sníží úroveň hlasitosti zvuku přibližně o dvacet procent.
- ◆ **Hlasitost** použití této volby je nejvhodnější, protože vyvolá zobrazení přehledného dialogu s posuvníkem pro plynulou změnu úrovně hlasitosti zvukové stopy editovaného videa.

Něčím jiným je vložení podkreslujícího zvuku přímo do záznamu, například skladby z oblíbeného cédéčka.

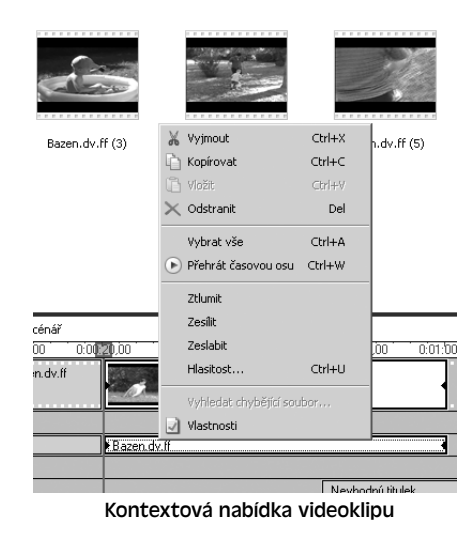

**Tip:** Jak je to s legálností použití cizí hudby ve vlastních skladbách? Použití hudby kteréhokoli žijícího interpreta nebo toho autora, od jehož smrti ještě neuplynulo minimálně sedmdesát let, se řídí ustanovením Ochranného svazu autorského. Ten zohledňuje také použití chráněného hudebního díla v domácím, amatérském videu. Postup pro legální použití například písničky od Karla Gotta ve vašem videu není příliš složitý:

- ◆ Na webové adrese Ochranného svazu autorského, kterou najdete na stránkách *www.osa.cz*, si v sekci určené soukromým osobám stáhnete smlouvu o použití chráněného audiovizuálního díla.
- ◆ Smlouvu vyplníte, uvedete do ní své nacionále, dále pak jakou skladbu hodláte využít ve svém videu a smlouvu odešlete poštou na adresu OSA.
- ◆ Až se vám vrátí potvrzená smlouva zpět, najdete k ní přiloženu složenku na zaplacení autorského poplatku ve výši sto korun českých bez daně z přidané hodnoty.
- ◆ Po zaplacení složenky její ústřižek přiložte k podepsané smlouvě a schovejte. Od této chvíle je totiž skladba použitá ve vašemu videu legálně. V jednom videu můžete použít více skladeb více umělců, přičemž se výše autorského poplatku nemění.

Import hudebního podkladu do prostředí střihové aplikace Microsoft Windows Movie Maker provedete stejně, jako jste prováděli import samotného klipu – jednoduše klepnutím tlačítkem myši na položku **Import videa a hudby** v podsekci **Digitalizovat video** panelu **Filmové úlohy**.

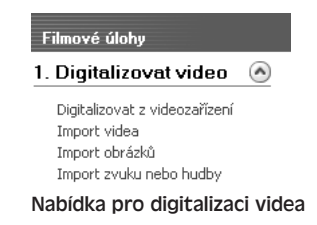

Importovaný hudební soubor přetáhněte myší do stopy **Zvuk a hudba** na časovou osu. Úprava délky reprodukce importované skladby probíhá tažením myší za okraje skladby zcela stejně, jako probíhala změna délky vkládaných titulků.

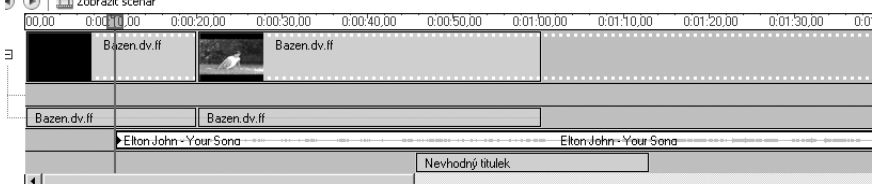

Stopa s hudebním doprovodem v časové ose

Klepnutím pravým tlačítkem myši na importovanou zvukovou stopu vyvoláte zobrazení kontextového menu se základními editačními položkami, jejichž použití je stejné jako dříve popisovaná editace **Zvukové stopy** editovaného videoklipu.

| Bazen.dv.ff (2) |                                      | Bazen.dv.ff (3)           | Bazen.dv.ff (4   |
|-----------------|--------------------------------------|---------------------------|------------------|
|                 | Vyjmout                              | Ctrl+X                    |                  |
| .               | Kopírovat                            | Ctrl+C                    |                  |
|                 | Vložit                               | Ctrl+V                    |                  |
|                 | Odstranit                            | Del                       |                  |
| .               | Vybrat vše                           | Ctrl+A                    |                  |
|                 | Bazen, dv ▶ Přehrát časovou osu      | Ctrl+W                    |                  |
| : scénář        | Ztlumit                              |                           |                  |
| 0:0<br>0.00     | Zesílit                              |                           | 0:00:50.00       |
| zen.dv.ff       | <b>Zeslabit</b>                      |                           |                  |
|                 | Hlasitost                            | Ctrl+U                    |                  |
|                 |                                      | Vyhledat chybějící soubor |                  |
|                 | Vlastnosti<br>Elton John - Tuar sunu |                           |                  |
|                 |                                      |                           | Nevhodný titulek |

Kontextová nabídka hudebního doprovodu

### **Apple iMovie HD**

Střihová aplikace Apple iMovie HD je součástí multimediálního balíku iLife a patří k základní výbavě všech aktuálních počítačů Apple Mac. Nabízí základní možnosti střihu videa. Podle jejích možností ji lze zařadit někde na polovinu cesty mezi aplikací Windows Movie Maker společnosti Microsoft a profesionálnější aplikaci MainActor. Vzhledem k nulové pořizovací ceně (myšleno samozřejmě při koupi společně s novým počítačem) tak nabízí iMovie nadstandardní výbavu i možnosti střihu.

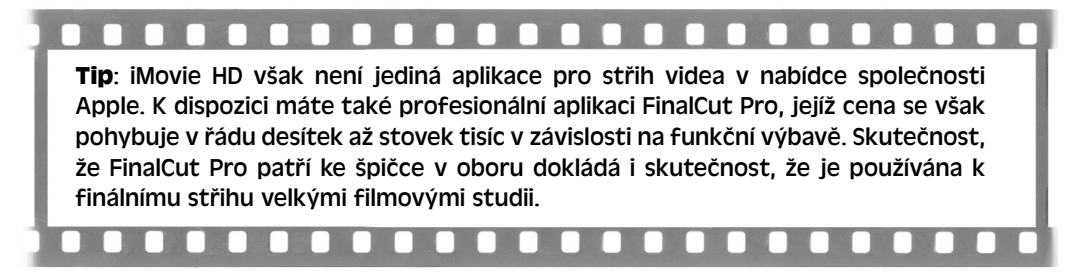

Aplikaci **iMovie HD** spustíte velmi jednoduše poklepáním myší na její ikonu, kterou najdete společně s ostatními aplikacemi v systémové složce **Applications**.

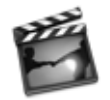

iMovie HD Ikona aplikace iMovie HD

Uvítací obrazovka nabízí kromě ukončovacího tlačítka Quit (Opustit) v pravém spodní rohu tři možnosti zahájení práce na novém filmovém projektu:

- ◆ **Create a New Project (Vytvořit nový projekt)** můžete zde zahájit práci a vytvořit úplně nový filmový projekt
- ◆ **Open an Existing Project (Otevřít starší projekt)** můžete také otevřít již existující projekt z pevného disku
- ◆ **Make a Magic iMovie (Vytvořit magický film)** pokud máte dostatek času a odvahy, můžete vyzkoušet také zcela automatický střih filmu

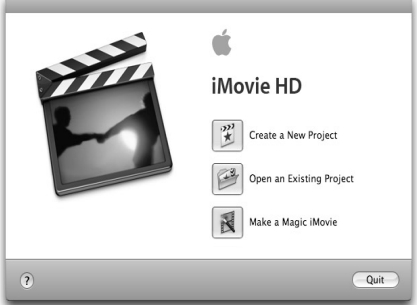

Úvodní obrazovka aplikace iMovie HD

Než však zahájíte klepnutím na tlačítko **Create a New Project** (Vytvořit nový projekt) střih zachyceného videa, musíte zkontrolovat normu použitou pro střih videa. Aby bylo video později správně zobrazeno na televizní obrazovce (a abychom mohli vytvořit kompatibilní dévédéčko), musíme mít iMovie HD přepnut právě na normu PAL. Pokud je to poprvé, co aplikaci iMovie HD používáte, musíte toto nastavení změnit, protože jako výchozí televizní normu používá americký systém NTSC.

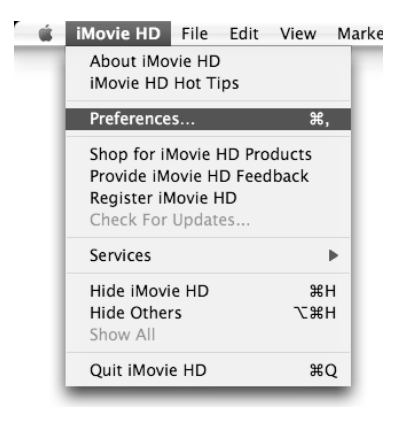

Otevření okna s předvolbami

Tedy ještě dříve, než vytvoříte nový projekt, otevřete okno s nastavením prostřednictvím nabídky **iMovie HD** → **Preferences** (iMovie HD → Předvolby). Zde na první záložce General (Obecné) změňte prostřednictvím rozbalovacího menu u položky **New Project frame rate** (Počet snímků za sekundu u nového projektu) přednastavenou hodnotu **29,95** odpovídající americkému standardu na evropskou hodnu **25**. Po uložení nastavení prostým zavřením okna s předvolbami použije každý nově vytvářený projekt automaticky televizní formát PAL.

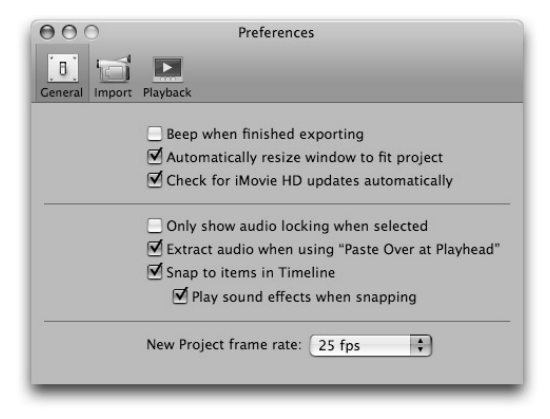

Nastavení televizní normy PAL

Po klepnutí na nabídku k vytvoření nového projektu v úvodním okně budete vyzváni k zadání názvu nového projektu a k jeho uložení na disk prostřednictvím dialogu **Create Project** (Vytvořit Projekt).

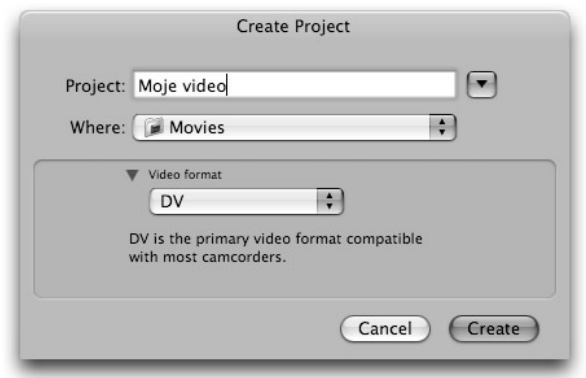

Dialog při vytváření projektu

V tomto okně je kromě názvu projektu (**Project**) a místa jeho uložení (**Where**) výhodné také zkontrolovat formát, ve kterém bude video vytvářeno. Klepnutím na malou šipku u položky **Video format** (Formát videa) ve spodní části okna zpřístupníte rozbalovací nabídku obsahující základní videoformáty. Pokud upravujete zachycené video, které chcete následně exportovat na běžné filmové dévédéčko, zvolte z rozbalovacího menu volbu DV. Pokud však chcete video použít například pro přehrání v mobilním telefonu, přenosném přehrávači nebo k vystavení na Internetu, můžete zvolit formát souborů **MPEG-4**.

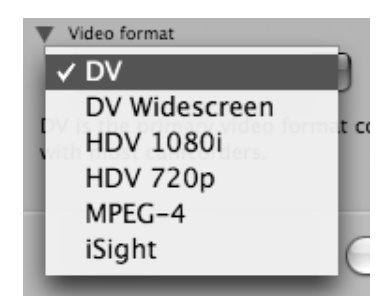

Nabídka formátů při vytváření projektu

Po potvrzení úvodního dialogu dojde k otevření hlavního okna aplikace. To je rozděleno na čtyři oddělené sektory:

◆ levý horní sektor nabízí monitor, na kterém můžete sledovat aktuálně zpracovávané video, také jsou zde zobrazovány náhledy procházených efektů nebo titulků,

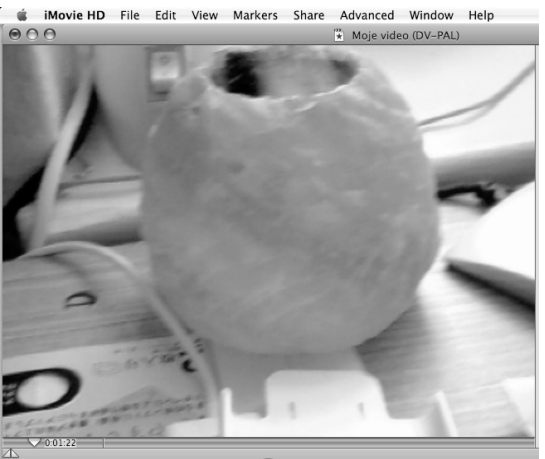

Monitor se zobrazeným obsahem zpracovávaného filmu

◆ pravý horní sektor je zásobníkem na videosoubory, se kterými budete při tvorbě filmu pracovat,

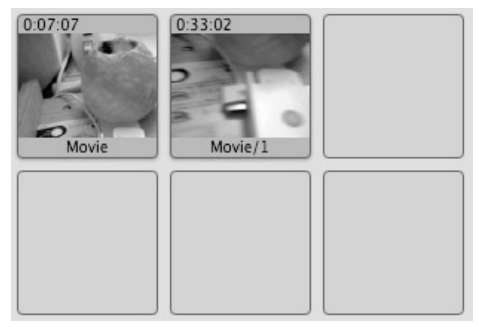

Jednotlivé klipy umístěné v zásobníku

◆ nástrojová lišta ve spodní třetině nabízí (zleva doprava) možnost přepínání zobrazení mezi časovou osou a náhledy, přepínání mezi střihovým a zachytávacím režimem, základní ovládací prvky, regulátor úrovně hlasitosti celého filmu a šestici funkčních módů zásobníku.

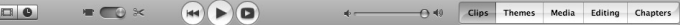

#### Nástrojová lišta aplikace iMovie HD

◆ časovou osu nebo osu s orientačními náhledy, které reprezentují jednotlivé klipy připravené ke střihu.

| 0.01:22 |  |
|---------|--|
|         |  |
|         |  |
|         |  |
|         |  |

Časová osa s připravenými klipy

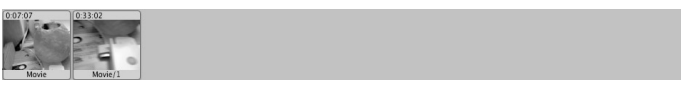

Osa s náhledy připravených klipů

Soubory připravené ke střihu přidáte do zásobníku souborů pouhým jejich přetažením myší z pracovní plochy nebo adresáře, ve kterém máte soubor uložen. Video stačí pouze upustit nad některým z volných oken zásobníku.

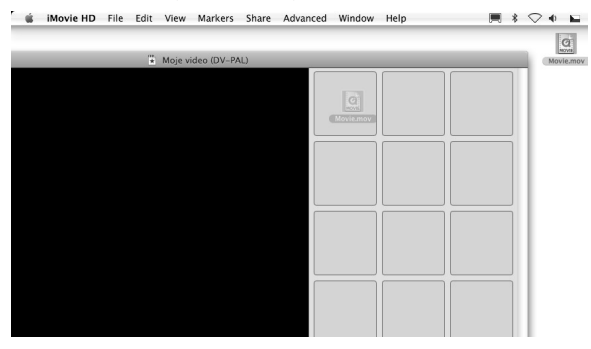

Přidání souborů do zásobníku tažením

Ihned po přidání souborů se zachycenými filmy provede aplikace iMovie HD import souborů a jejich převod tak, aby byly kompatibilní se zvoleným formátem vašeho projektu. Tato operace může, především na starších počítačích s pomalým procesorem a malou pamětí, trvat až několik desítek minut, na současných počítačích Apple s procesory Intel málokdy přesáhne dobu dvou minut.

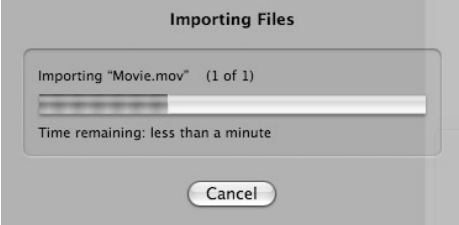

Probíhající import zachyceného videa

Před přidáním videa na časovou osu (to opět probíhá pouze tažením myší) můžete chtít požadovaný záznam oříznout, popřípadě rozdělit. Nastavte tedy posuvník ve spodní části okna monitoru na místo, ve kterém chcete střih provést, a stiskněte klávesovou zkratku **Jablko + T**. Tím rozdělíte editované video na dvě samostatné části, které můžete dále přidávat do časové osy, můžete také tažením videa na piktogram koše v pravém spodním rohu programu tyto klipy mazat.

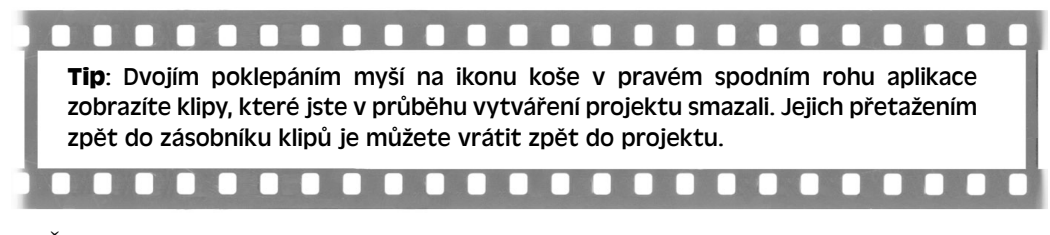

Časová osa je rozdělena do tří stop. První stopa je určena pro video, další dvě stopy pak slouží pro zvukový doprovod. Zvuk v obou stopách se může, ale také nemusí vzájemně překrývat. Možnosti importu zvuku máte dvě:

- ◆ zvuk můžete, podobně jako video, importovat do aplikace iMovie HD jeho přetažením do zásobníku klipů nebo přímo do časové osy,
- ◆ pokud chcete přidat vlastní skladbu vytvořenou v aplikaci GarageBand nebo některou z písniček uloženou ve vaší iTunes knihovně, přepněte zásobník do režimu pro výběr audiosoborů klepnutím na položku Media v pravé části nástrojové lišty.

Zde můžete na záložce **Audio** (Zvuk) procházet svou hudební knihovnu, zvolenou skladbu můžete klepnutím na tlačítko **Play** ihned přehrávat, a pokud je tou správnou, můžete ji tažením myší nebo klepnutím na tlačítko **Place at Playhead** (Umístit ke kurzoru) vložit do zvukové stopy na časové ose přesně na pozici, na které máte umístěn přehrávací kurzor (tedy na pozici přehrávací hlavy).

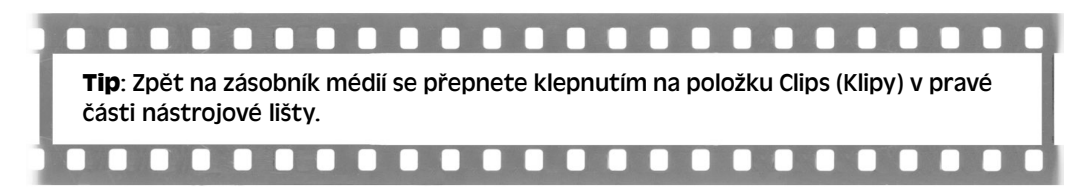

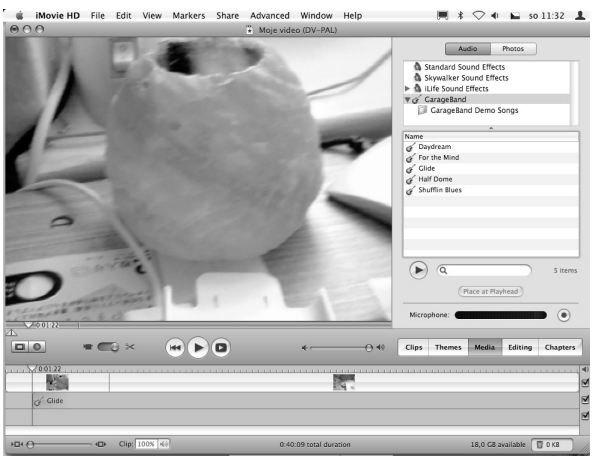

Položka pro import zvukových souborů

Velmi užitečnou položkou na nástrojové liště je nabídka **Editing** (Editace). Ta vám nabízí hned čtveřici zajímavých možností:

- ◆ **Titles (Titulky)** můžete editovat a vkládat do časové osy titulky
- ◆ **Transitions (Přechody)** mezi jednotlivé klipy můžete přidávat zajímavé přechody
- ◆ **Video FX (Efekty videa)** efekty filmům můžete vybírat na záložce vizuálních efektů
- ◆ **Audio FX (Efekty zvuku)** pokročilou úpravu vlastností hudební stopy nabízí záložka zvukových efektů

Přidání titulků do filmu je snadné. V horní části pravého panelu, který po klepnutí na záložku **Titles** překryje zásobník klipů, zvolíte typ titulků, který chcete ve svém videu použít. V prostřední části panelu pak musíte do připravených políček zadat text titulku, níž zvolte typ písma (**Family**), jeho velikost (**Size**) a řez (**TypeFace**) a posuvníkem nastavte dobu v sekundách, po kterou bude titulek zobrazen (**Speed**).

**Tip**: Pokud se nevyznáte v anglických názvech titulků, nezoufejte: prostě jednoduše na některý z nich klepněte a ve videomonitoru sledujte jejich náhled. Snadno si tak vytvoříte představu.

Ve výchozím nastavení překrývají titulky video, které je aktuálně umístěno pod videokurzorem časové osy. Pokud však chcete titulky umístit na černé pozadí, zaškrtněte volbu **Over Black** (Přes černou). Předpřipravené titulky, jejichž náhled můžete průběžně sledovat na videomonitoru v levé části aplikace, pak přidáte na časovou osu klepnutím na tlačítko **Add** (Přidat) v pravém spodním rohu.

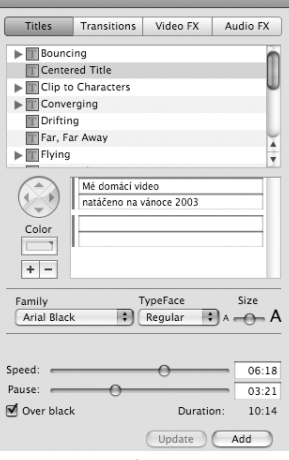

Přidání titulků do časové osy

Podobně jako titulky můžete mezi dva klipy přidat také přechody. Klepněte na záložku **Transitions** (Přechody), kde si můžete zvolit z několika předpřipravených přechodů. Klepnutím na název každého z nich vyvoláte zobrazení náhledu ve videomonitoru, klepnutím na tlačítko **Add** (Přidat) přidáte zvolený přechod do časové osy.

### **Tip**: Malý piktogram před každým přechodem ukazuje jeho určení. Pokud obsahuje dva trojúhleníčky, je tento přechod určen k vložení mezi dva klipy. Pokud obsahuje jen jeden trojúhleníček, pak je určen na začátek nebo konec filmu v závislosti na jeho směru. Pokud tento vrchol trojúhelníku směřuje doprava, patří přechod na začátek filmu a naopak.

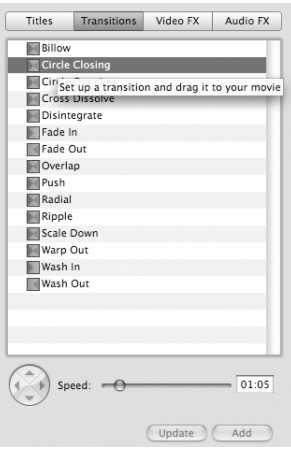

Přidání přechodu do časové osy

Chcete-li si pohrát s efektovou částí filmu, určitě nepřehlédněte záložku **Video FX** (Speciální videoefekty). Zde najdete obrovské množství přechodů, jejichž samostatný popis by vydal na další knihu. Využijte tedy aktivního náhledu každého z efektů a všechny si vyzkoušejte. Každý z efektů má navíc své vlastní nastavení základních parametrů, které umožňuje řídit mnoho parametrů. Efekt se vždy aplikuje na aktuálně vybraný klip po klepnutí na tlačítko **Apply** (Aplikovat).

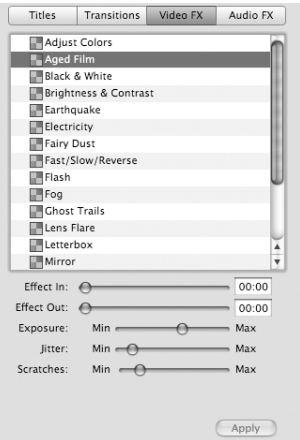

Aplikace efektů na aktuální klip v časové ose

Poslední záložkou položky **Editing** (Editace) jsou speciální zvukové efekty (**Audio FX**). Pokud upravujete zachycené video převedené z kazety VHS, měli byste vždy aplikovat na klip filtr **Noise Reducer** (Potlačení šumu). Tento filtr upraví zvukovou stopu filmu tak, že z ní úplně odstraní všechno nežádoucí rušení, šum a praskání. Zvolte tedy tento efekt a prostřednictvím posuvníku volte sílu efektu v rozsazích od nízké účinnosti (**Less**) po vysokou účinnost (**More**). Náhled tohoto filtru není automatický, musíte jej po nastavení úrovně účinnosti vyvolat klepnutím na tlačítko **Preview** (Náhled) ve spodní části panelu. Samotný efekt pak na aktuálně vybraný klip aplikujete klepnutím na tlačítko **Apply** (Aplikovat).

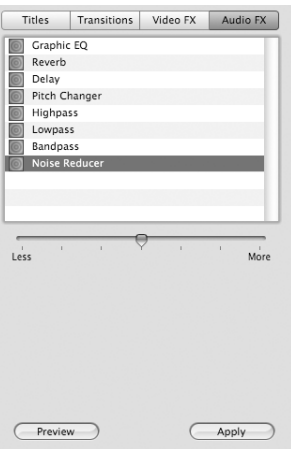

Odstranění šumu z videozáznamu

Pokud máte video sestříháno a jste s ním spokojeni, uložte celý projekt položkou **File** → **Save Project** (Soubor → Uložit Projekt) z hlavního menu aplikace. Po úspěšném uložení můžete aplikaci ukončit, takhle uložené video (projekt) je připraveno k dalším úpravám, ať již se bude jednat o pokročilou úpravu zvukové stopy nebo o vytvoření filmového dévédéčka.

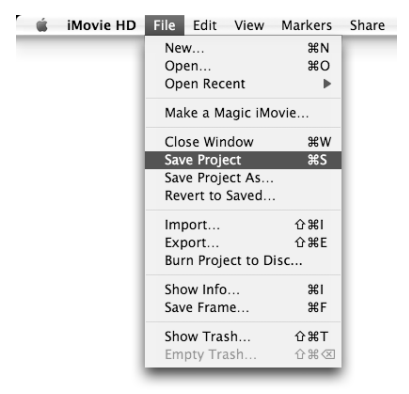

Nabídka pro uložení projektu

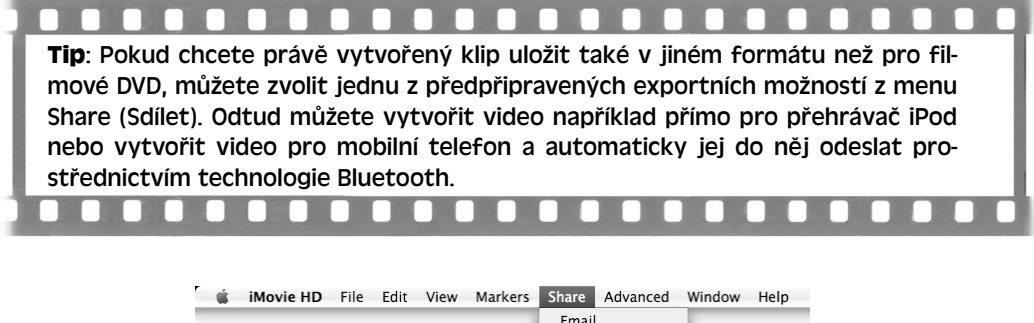

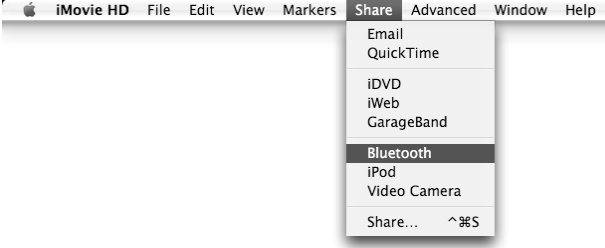

Možnosti exportu upraveného videa

### **Pokročilá práce se zvukem v Mac OS X**

Přestože aplikace iMovie HD nabízí dostatečně silné nástroje pro práci se zvukem, přece jenom v ní můžeme narazit na jistá omezení. Pokud chcete do videa přidat několik nezávislých zvukových doprovodů nebo jen přidat k videu vlastní komentář, nedá vám iMovie příliš tvůrčího prostoru. Omezeni budete především pouze dvěma dostupnými zvukovými stopami.

Součástí multimediálního balíku iLife je však také aplikace GarageBand, která neslouží pouze amatérským hudebníkům ke skládání nových písniček, ale lze ji použít také jako pokročilý zvukový editor filmů. Prostřednictvím této aplikace můžete ke svému videu přidat takřka neomezený počet zvukových stop, přičemž každá z nich může obsahovat hudbu, mluvené slovo, zvukové efekty, zkrátka cokoli.

Aplikaci **GarageBand** najdete v systémové složce **Application** pod ikonou stejného názvu. Protože součástí GarageBandu je několikagigabajtová knihovna plná hudebních smyček a doprovodů, bute při prvním spuštění aplikace trpěliví, zobrazení úvodního okna může trvat i několik sekund.

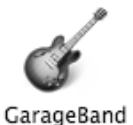

Ikona aplikace GarageBand

Úvodní obrazovka je koncipována podobně jako startovací obrazovky střihové aplikace iMovie HD. Kromě tlačítka **Quit** (Ukončit) máte k dispozici čtyři volby, které určují jednotlivé režimy aplikace. Pro každý z režimů nabízí GarageBand jiné služby i jiný vzhled:

- ◆ **New Music Project (Nový hudební projekt)** nové písničky můžete skládat po vytvoření nového hudebního projektu
- ◆ **New Podcast Episode (Nová epizoda podcastu)** chcete-li být moderátorem vlastního internetového rádia, můžete vytvořit nové vysílání
- ◆ **New Movie Score (Nové ozvučení videa)** pro naše potřeby úpravy zvuku zachycených videí budeme používat možnost ozvučení filmů
- ◆ **Open Existing Project (Otevřít starší projekt)** poslední možností je pak nabídka k otevření některého z již dříve vytvořených projektů

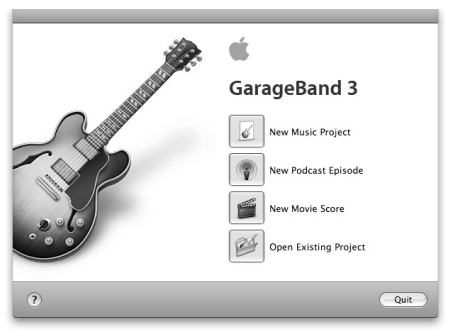

Úvodní obrazovka aplikace GarageBand

Po zvolení položky **New Movie Score** (Nové ozvučení filmu) z úvodního menu musíte v dialogu **New Project from Template** (Nový projekt podle šablony) zadat název vytvářeného projektu (**Save As:**) a zvolit složku, do které bude projekt uložen (**Where:**).

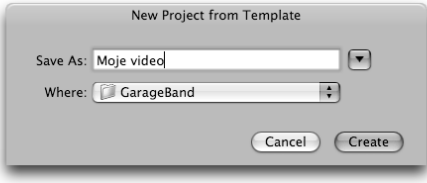

Systémový dialog při vytvoření nového projektu

Okno aplikace GarageBand lze v základní rozložení rozdělit do dvou vertikálních částí. Vlevo najdete seznam stop, který však bude ihned po spuštění prázdný a bude obsahovat jedinou videostopu. V pravé části pak najdete prohlížeč souborů rozdělený pomocí záložek na sekce obsahující zvuk (**Audio**), fotografie (**Photo**) a filmy a videa (**Movies**). Ve spodní části pak můžete vidět ovládací panel se základními ovládacími prvky.

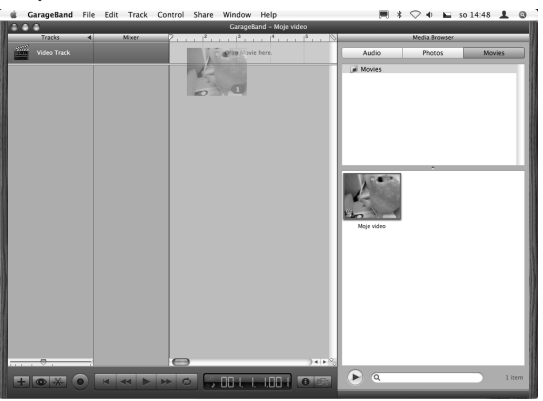

Okno aplikace GarageBand a přetažení filmu na videostopu

Pokud jste zachycené video stříhali nebo jinak zpracovávali v aplikaci iMovie, uvidíte ho včetně náhledu pod položkou **Movies** (Filmy a videa) v prohlížeči souborů. Takový film musíte tažením myší umístit do videostopy (**Video Track**). Pokud jste s videem nepracovali nebo je máte uloženo v nestandardním umístění, musíte je do videostopy umístit přetažením z adresáře, ve kterém je máte uloženo. Po vložení videa do videostopy provede GarageBand konverzi zvukové stopy.

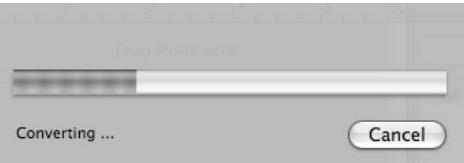

Ukazatel průběhu konverze zvukové stopy

Po úspěšném importu videa můžete začít přidávat další zvukové stopy. Stopu přidáte velmi snadno klepnutím na tlačítko se symbolem "plus" ve spodní nástrojové liště. Před přidáním stopy musíte určit typ stopy:

- ◆ **Software Instrument (Softwarový nástroj)** pokud chcete tvořit vlastní hudbu například prostřednictvím některého z připojených zařízení MIDI nebo přes klávesnici on-screen, zvolte stopu softwarovou,
- ◆ **Real Instrument (Skutečný nástroj)** jestli bude stopa obsahovat komentář namluvený prostřednictvím mikrofonu nebo již hotovou hudební skladbu, zvolte stopu skutečnou.

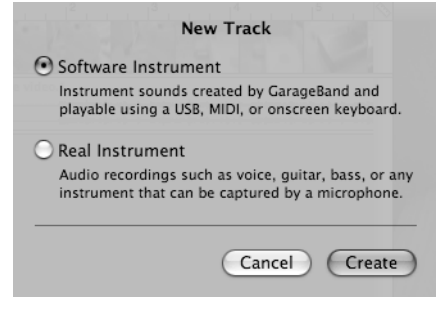

Výběr typu nástroje při tvorbě nové stopy

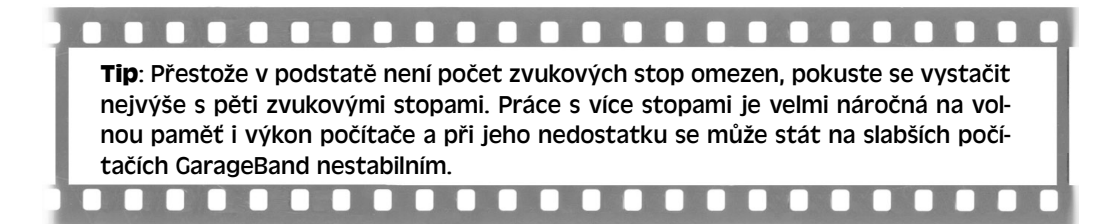

Po přidání stop se změní obsah pravého sloupce, který nyní obsahuje ve své horní části náhledové okno, v části spodní najdete filtry. Ty můžete jejich výběrem aplikovat na aktuálně zvolenou zvukovou stopu. Podle typu obsahu tedy zvolte odpovídající filtr: například na stopu obsahující hlasový záznam nahraný prostřednictvím mikrofonu aplikujte filtr mužského hlasu (**Male Narrator**) nebo ženského hlasu (**Female Narrator**). Po zvolení stopy se navíc ve spodní části okna zobrazí zvuková křivka záznamu ve stopě obsaženého.

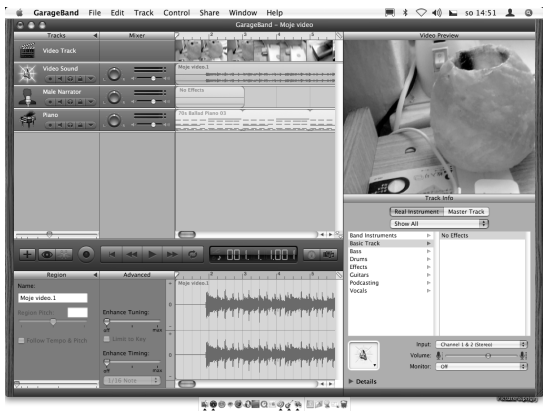

Okno aplikace GarageBand s přidanými zvukovými stopami

Až budete s ozvučením videa spokojeni, můžete jej vyexportovat na pevný disk. Nejdříve však musíte v okně nastavení zvolit správný formát ukládání filmu. Otevřete tedy prostřednictvím možnosti **GarageBand** → **Preferences** nastavení aplikace.

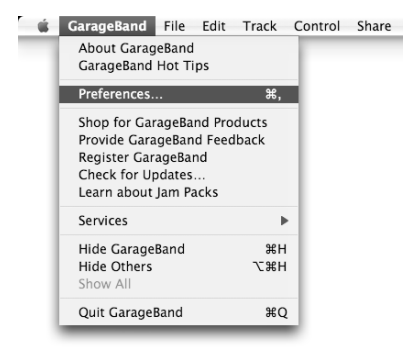

Nabídka pro otevření předvoleb aplikace

V okně nastavení se přepněte na záložku **Export**, kde z rozbalovacího menu **Audio Podcast Settings** (Nastavení zvukového výstupu) vyberte možnost **Higher Quality** (Nejvyšší kvalita) a z menu **Movie Settings** (Nastavení videa) zvolte možnost **Full Quality** (Plná kvalita). Nastavení uložíte uzavřením okna s předvolbami.

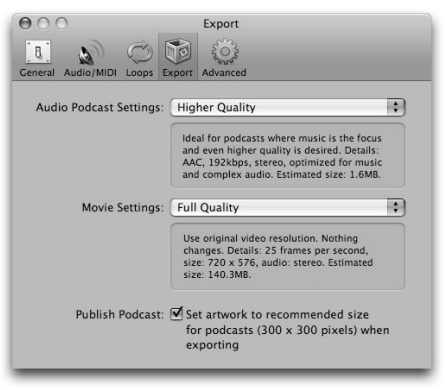

Nastavení možností export

Po úpravě předvoleb pro dosažení nejvyšší kvality stačí jen prostřednictvím nabídky **Share** → **Export Movie to Disk** (Sdílení → Exportovat video na disk) uložit finální video na pevný disk počítače, odkud jej později použijete pro tvorbu filmového dévédéčka.

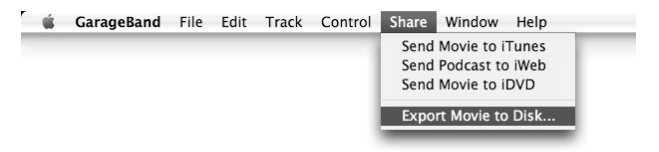

Položka pro export ozvučeného videa